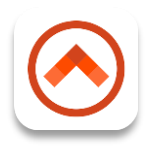

# **Guide de démarrage rapide de l'application Aware360**

La solution SafetyAware est conçue pour assurer la sécurité et la communication avec les agents d'intervention des travailleurs isolés et à risque comme vous. L'application Aware360 est un composant clé de notre solution et vous permet de vous enregistrer, de demander de l'assistance, de définir des temporisateurs de danger et d'envoyer un SOS en cas d'urgence.

# **Démarrage - Configuration de votre mot de passe**

La première étape pour démarrer consiste à configurer votre mot de passe. Dans le courriel de bienvenue que vous avez reçu de la part de [noreply@aware360.com,](mailto:noreply@aware360.com) vous trouverez un lien de réinitialisation de mot de passe. Si vous ne retrouvez pas le courriel, veuillez vérifier votre dossier de pourriels ou de messages indésirables.

Remarque: le lien retrouvé dans le courriel sera actif pendant 30 jours. Pour le recevoir de nouveau, veuillez contacter votre administrateur système. Les navigateurs Internet Explorer et Microsoft Edge ne peuvent pas être utilisés pour configurer votre mot de passe.

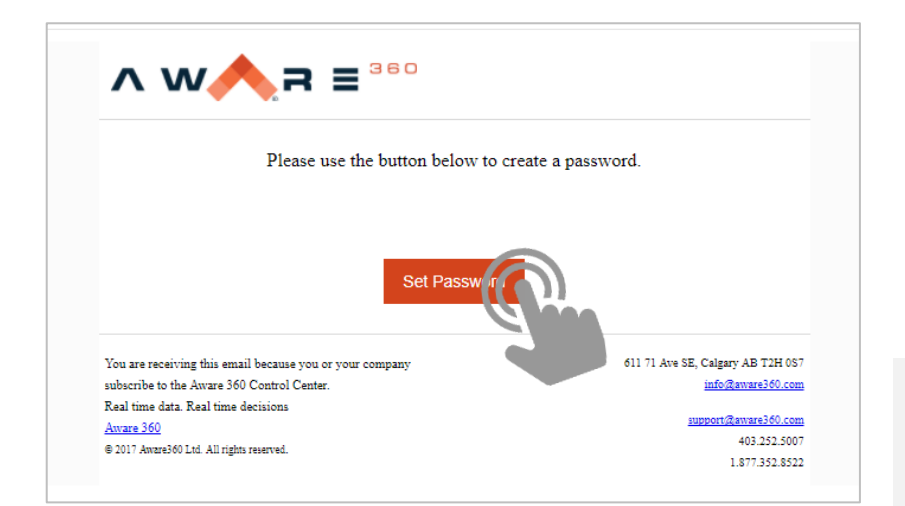

Ensuite, veuillez entrer votre adresse courriel et le mot de passe que vous souhaitez utiliser, puis appuyez sur « Définir le mot de passe » pour continuer.

Remarque: le mot de passe que vous entrez DOIT comporter au moins huit (8) caractères ou plus.

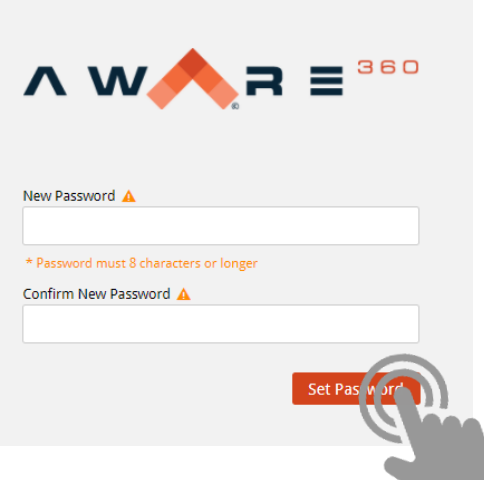

# **Installation de l'application Aware360**

Avant de télécharger l'application Aware360, assurez-vous que votre appareil mobile est mis à jour avec la toute dernière version du logiciel. L'application Aware360 est UNIQUEMENT prise en charge par Android v7.0 ou une version ultérieure. Pour vérifier la version du système d'exploitation Android de votre téléphone cellulaire, vous pouvez accéder aux Paramètres > Système > À propos du téléphone (cela peut varier en fonction du fabricant de votre téléphone).

Ensuite, veuillez accéder à l'application Google Play sur votre appareil Android et recherchez « Aware360 ». Cliquez sur l'application Aware360 comprenant l'icône  $\left( \bigwedge \right)$  puis appuyez sur « Installer ».

### **Connexion à l'application**

Ouvrez l'application Aware360 en sélectionnant l'icône  $\bigcirc$  sur l'écran d'accueil de votre appareil. Entrez votre adresse courriel et le mot de passe que vous avez créés, puis sélectionnez « CONNEXION ».

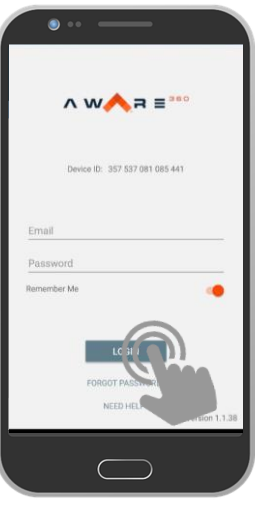

# **Visite de l'écran d'accueil de l'application Aware360**

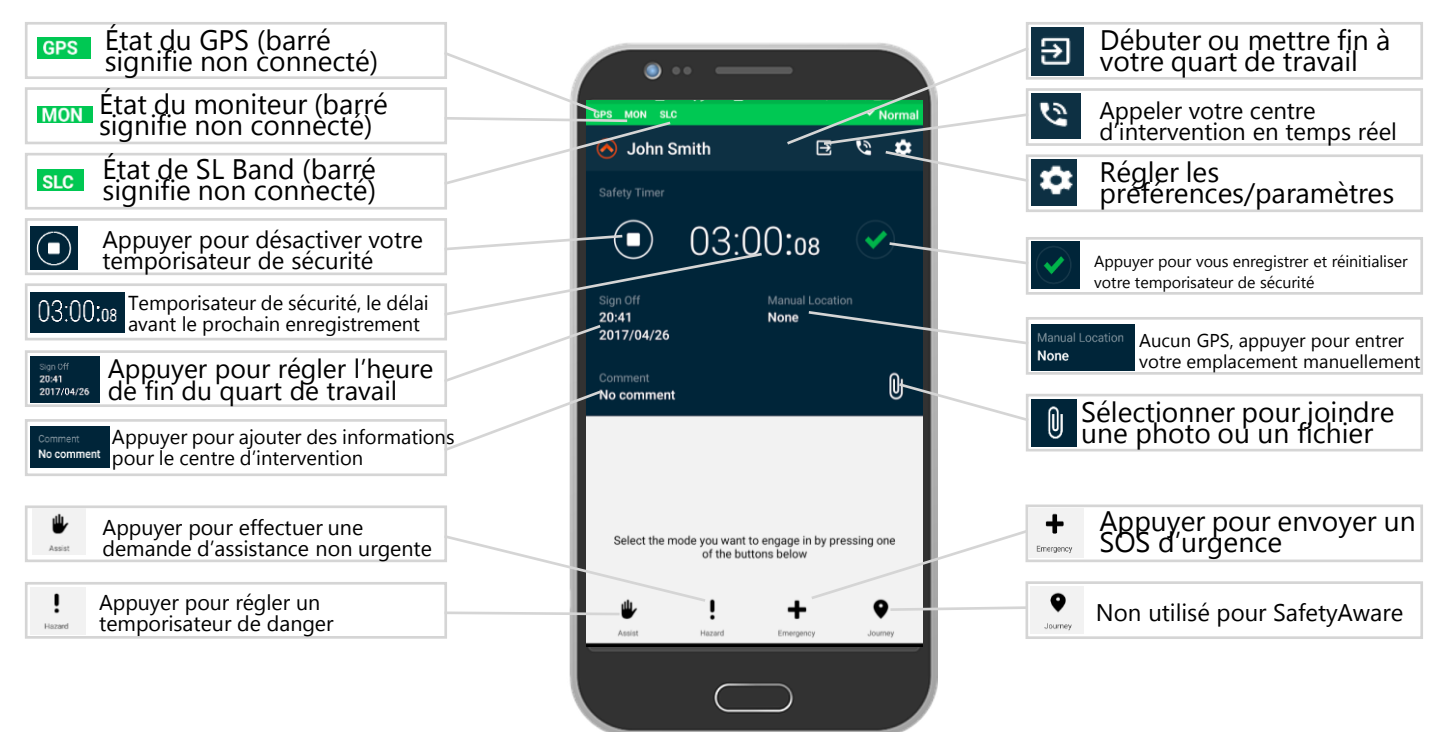

### **Commencer la journée (quart de travail)**

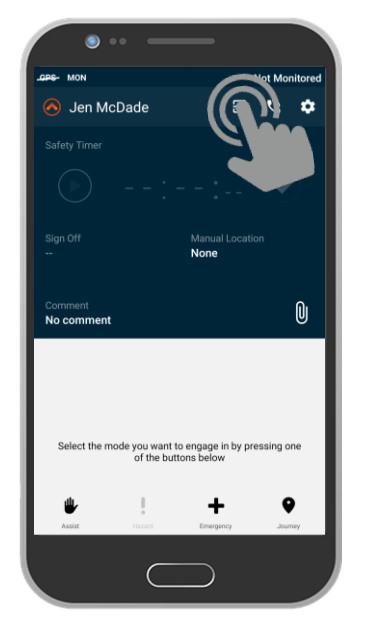

Après vous être connecté à l'application, sélectionnez pour débuter votre quart de travail et commencer la surveillance de la sécurité.

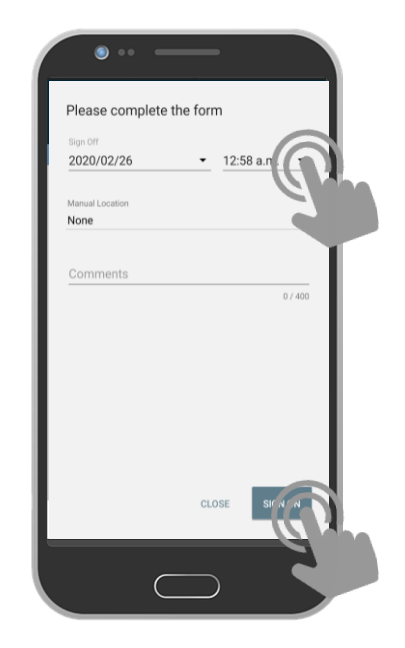

Entrez l'heure à laquelle vous prévoyez de terminer votre quart de travail, puis appuyez sur DÉBUTER.

### **Enregistrement (temporisateur de sécurité)**

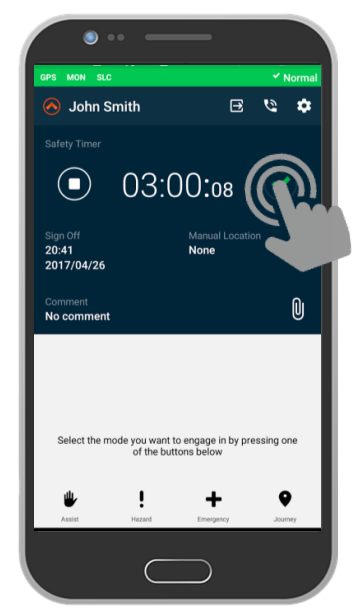

Après vous être connecté pour votre quart de travail, votre temporisateur de sécurité commencera le compte à rebours. Appuyez sur pour vous enregistrer et réinitialiser votre temporisateur de sécurité.

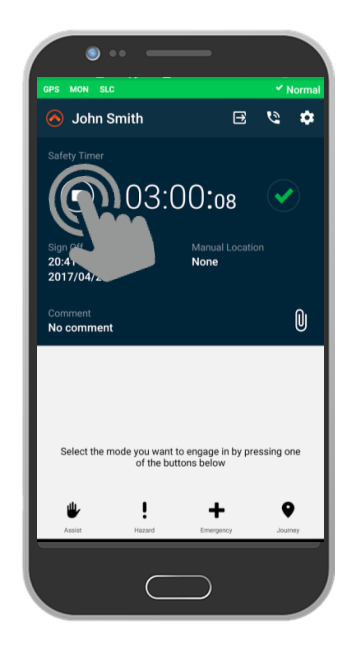

Pour arrêter votre temporisateur de sécurité, appuyez sur  $\bigodot$  . Lorsque vous êtes invités à le désactiver, sélectionnez OUI.

### **Envoyer une alerte SOS (alerte d'urgence)**

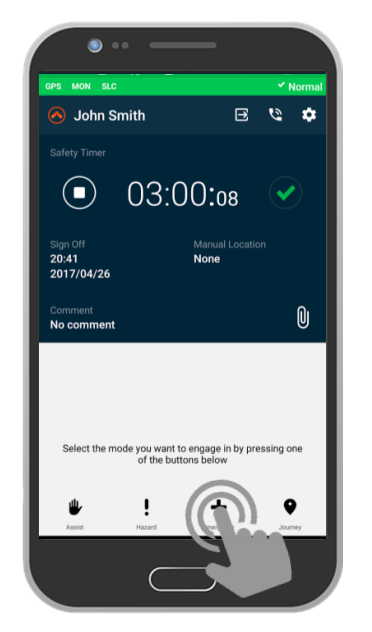

Pour envoyer une alerte SOS afin d'obtenir une assistance immédiate, appuyez sur le bouton  $\overrightarrow{f}$ . Ceci entrainera l'envoi d'une alerte après 20 secondes.

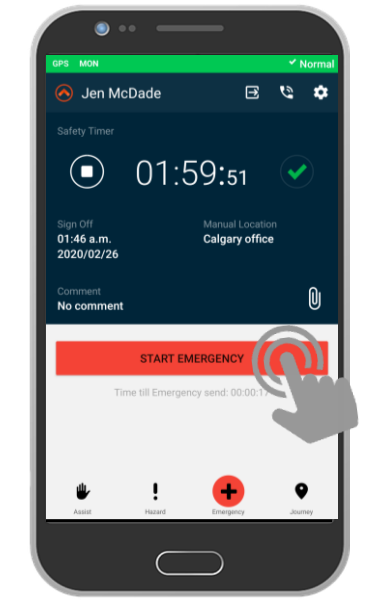

Pour annuler le délai de 20 secondes, appuyez sur ACTIVER L'ALERTE D'URGENCE. L'application affichera une fenêtre comportant un numéro de téléphone, appuyez sur APPELER pour contacter le centre d'intervention.

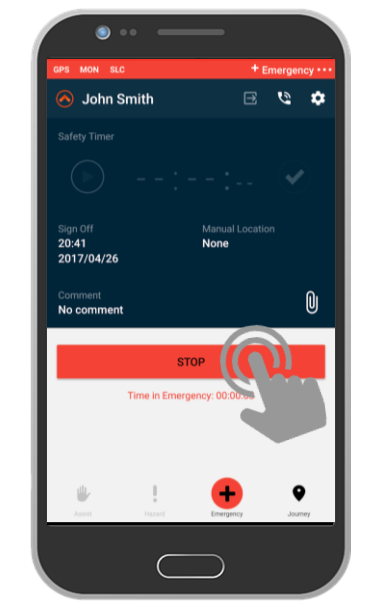

Pour annuler l'alerte SOS, appuyez sur ARRÊTER. Un message de confirmation s'affichera ensuite, appuyez sur OUI.

### **Effectuer une demande d'assistance (non urgente)**

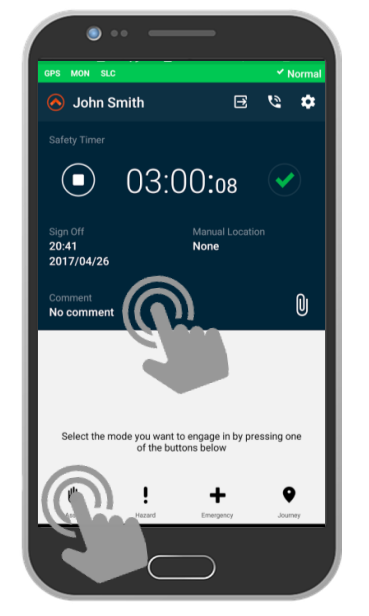

Pour effectuer une demande d'assistance, appuyez sur le bouton  $\mathbf{v}$ . Vous serez ensuite invité à entrer un commentaire.

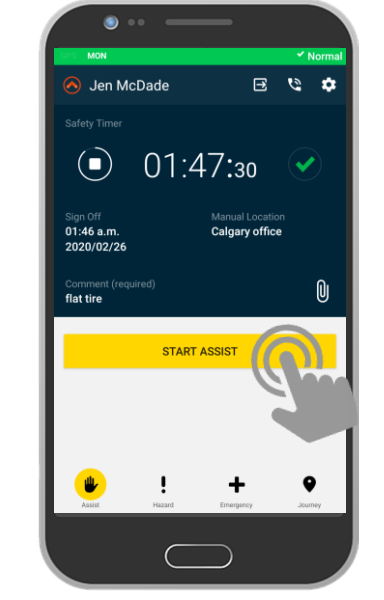

Appuyez sur le champ de commentaire et détaillez les raisons pour lesquelles vous avez besoin d'assistance, puis appuyez sur ACTIVER LA DEMANDE D'ASSISTANCE.

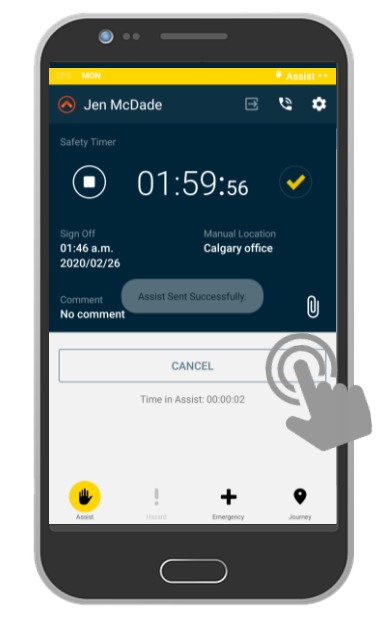

Pour annuler l'alerte relative à la demande d'assistance, appuyez sur ANNULER. Un message de confirmation s'affichera ensuite, appuyez sur OUI.

# **Régler un temporisateur de danger**

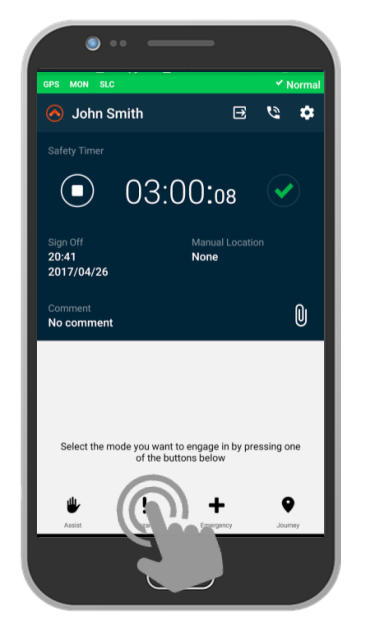

Lorsque vous entrez dans un environnement dangereux, appuyez sur $\cdot$  pour démarrer un temporisateur de danger. Vous serez d'abord invité à entrer un commentaire.

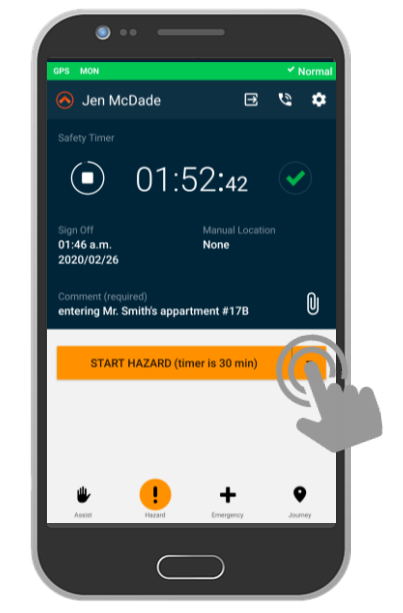

Ensuite, sélectionnez la durée du temporisateur à l'aide du menu déroulant et appuyez sur ACTIVER LE TEMPORISATEUR DE DANGER.

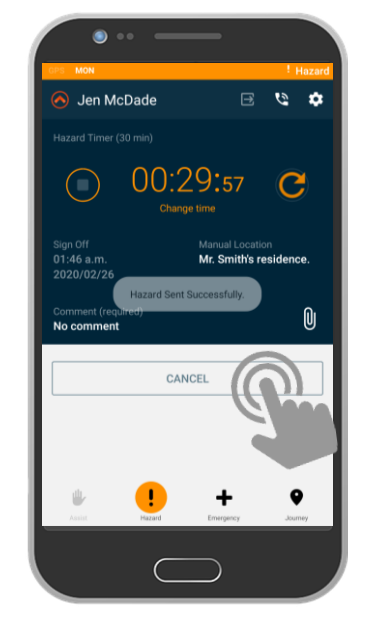

Pour annuler l'alerte du temporisateur de danger, appuyez sur ANNULER. Un message de confirmation s'affichera ensuite, appuyez sur OUI.

# **Envoyer des pièces jointes (photos et fichiers)**

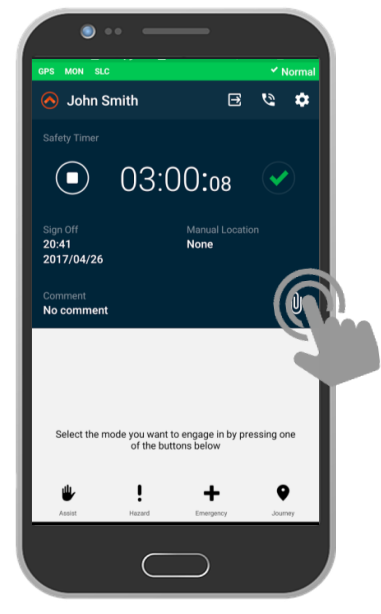

Pour envoyer une photo ou un fichier PDF, appuyez sur le bouton  $\theta$ 

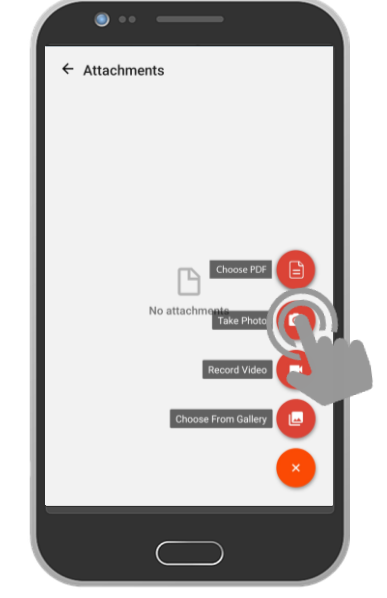

Ensuite, sélectionnez le type de fichier que vous souhaitez envoyer.

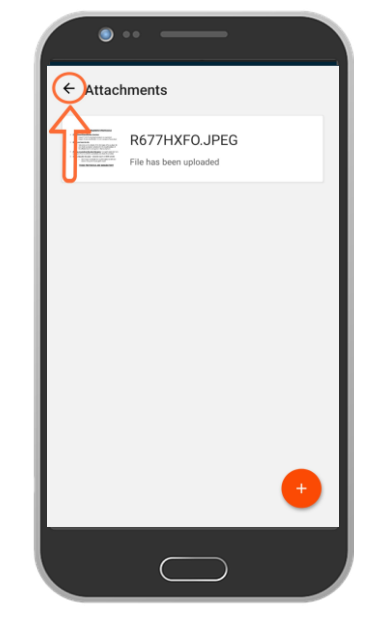

Après avoir sélectionné votre fichier, appuyez sur la flèche retour pour l'envoyer.